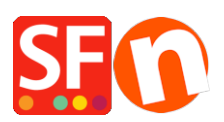

[Base de connaissances](https://shopfactory.deskpro.com/fr/kb) > [Paramètres de Paiement](https://shopfactory.deskpro.com/fr/kb/payment-settings) > [PAIEMENTS | Comment modifier les](https://shopfactory.deskpro.com/fr/kb/articles/how-to-edit-bank-transfer-payment-method-names-under-manual-payments) [intitulés pour les options de "virement bancaire"](https://shopfactory.deskpro.com/fr/kb/articles/how-to-edit-bank-transfer-payment-method-names-under-manual-payments)

## PAIEMENTS | Comment modifier les intitulés pour les options de "virement bancaire"

Merliza N. - 2021-12-08 - [Paramètres de Paiement](https://shopfactory.deskpro.com/fr/kb/payment-settings)

La possibilité de modifier le(s) initulé(s) du mode de paiement par virement bancaire ne s'applique qu'aux forfaits ShopFactory Cloud actifs et à jour avec les paiements. Une nouvelle fonction de l'assistant de configuration des méthodes de paiement permet de créer/définir vos propres intitulés pour renommer vos modes de paiement par "virement bancaire".

Veuillez-vous référer aux étapes ci-dessous :

- Dans ShopFactory, rendez-vous dans ShopFactory Central et cliquez sur Ma boutique, puis sélectionnez "Modes de paiements acceptés" (ou dans une version antérieure comme ShopFactory 10, cliquez sur Propriétés-> Méthodes de paiement acceptées).

- Dans le premier écran de l'assistant, assurez-vous de cocher l'option : Je souhaite approuver moi-même certains modes de paiement.

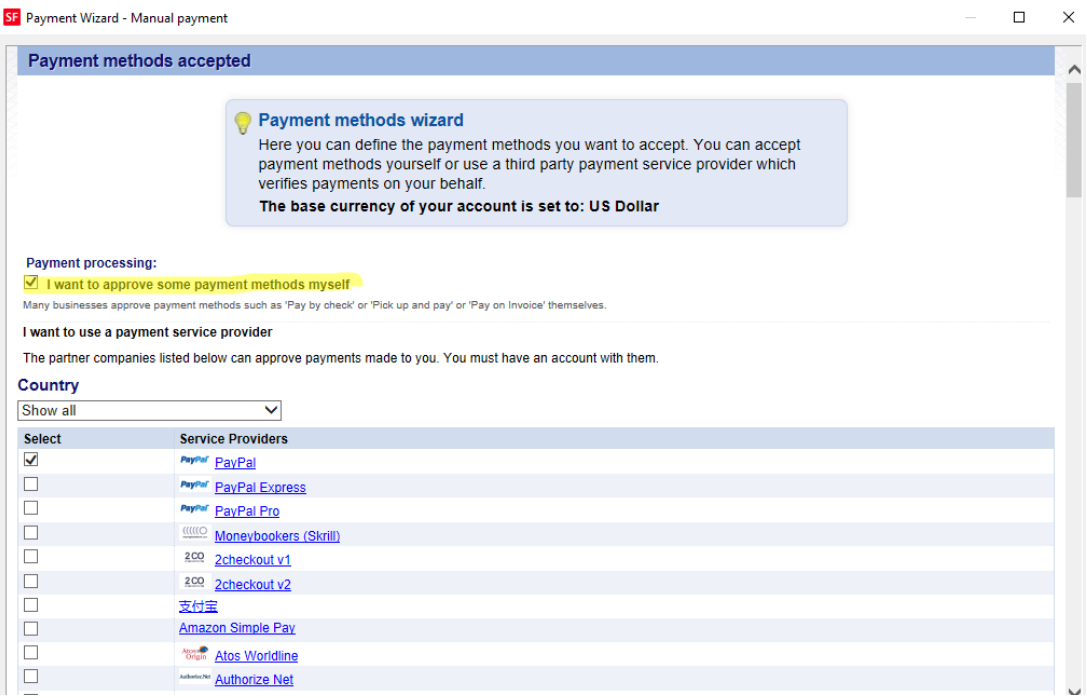

- Passez ensuite à l'écran suivant. Vous y trouverez une liste de modes de paiement dans la

section Paiement manuel.

- Dans la liste des paiements manuels, vous trouverez 5 autres options "Virement bancaire". Notez que le nom du mode de paiement est une zone de texte dans laquelle vous pouvez saisir votre propre nom de paiement.

Exemple :

- Crédit Mutuel France
- Rabobank Pays-Bas
- Paiement à la commande PayPal
- Commerzbank AG Allemagne

- Cochez la case située devant le nom du mode de paiement afin qu'une zone de texte s'affiche et vous permette d'ajouter des informations supplémentaires pour informer les acheteurs.

Modifiez les intitulés des modes de paiement comme vous le souhaitez.

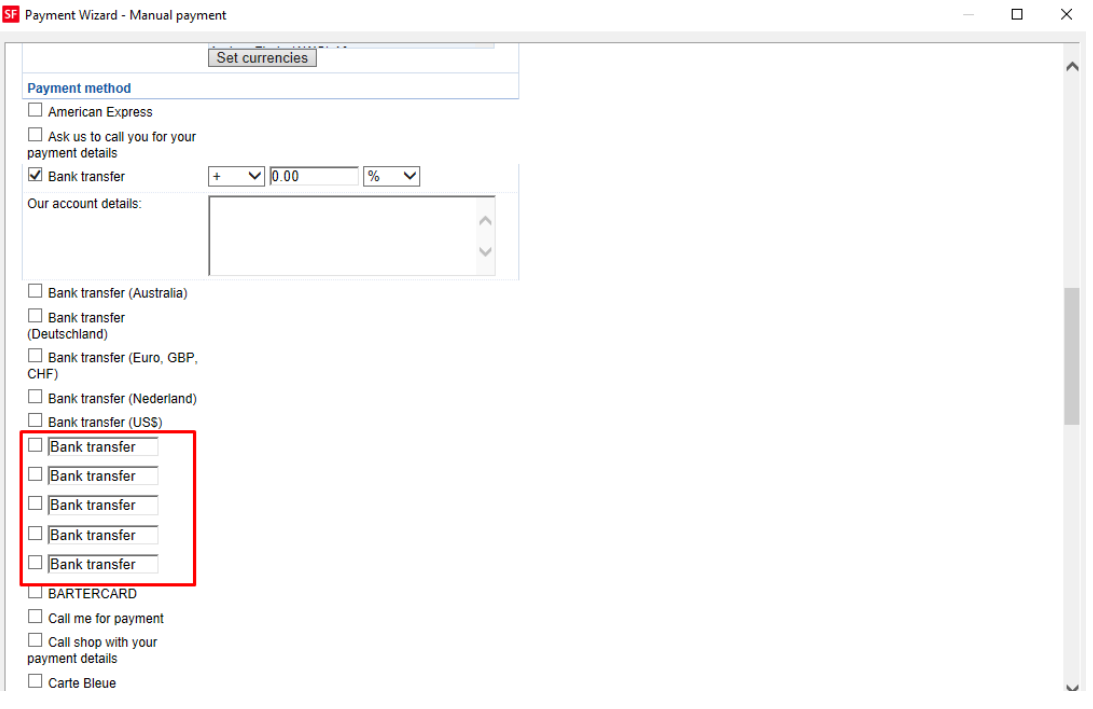

- Cliquez sur Suivant.

Vous pouvez trier et modifier l'ordre d'affichage des modes de paiement en cliquant sur les flèches haut/bas.

- Cliquez sur Terminer.

- Enregistrez et publiez à nouveau votre boutique afin que les modifications soient prises en compte en ligne.